# **Quinton Q-Stress Tango+ Interface Notes**

To setup Tango+ with the Q-Stress stress system, simply follow the directions below.

## **1. Verify Correct RS-232 and ECG Trigger Cables**

- **RS-232 Cable** used to communicate with the Q-Stress. This cable enables the Q-Stress to prompt Tango+ when it needs a BP measurement, and allows the Tango+ BP reading to be transferred to the Q-Stress display and reports.
	- $\circ$  SunTech Part Number = 91-0013-00
		- o Connection Ends:

## **Q-Stress Connection 9 pin female**

### **Tango+ Connection 9 pin female**

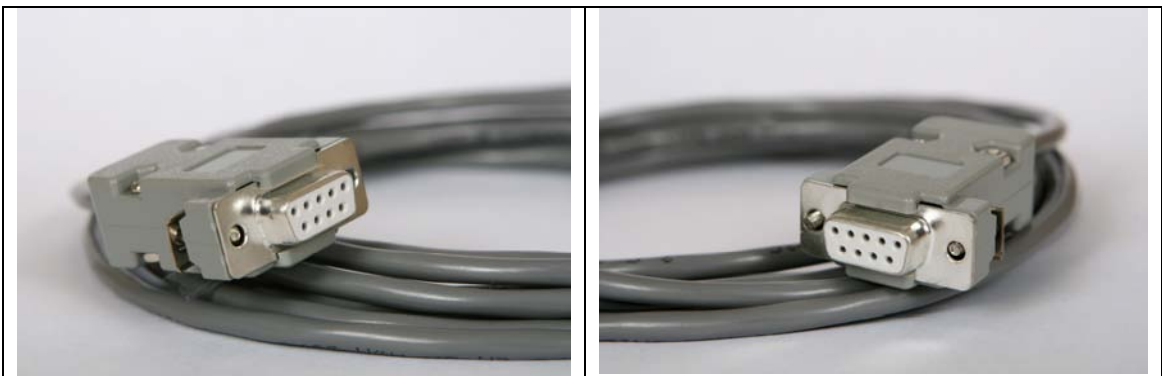

- **ECG Trigger Cable** provides the ECG signal from the Q-Stress to the Tango+.
	- $\circ$  SunTech Part Number = 91-0018-00
	- o Connection Ends:

**Q-Stress Connection 1/8" phono plug** 

**Tango+ Connection BNC male** 

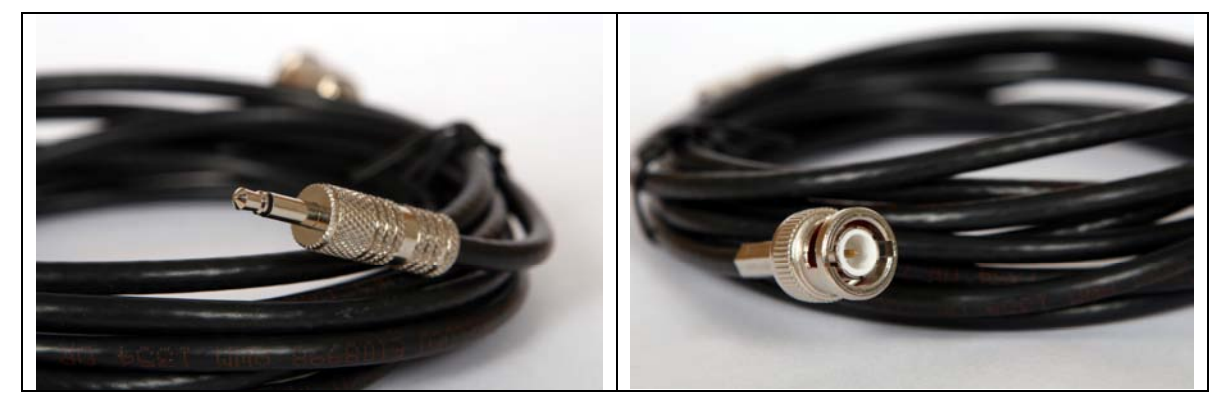

### **Tango+ Monitor**

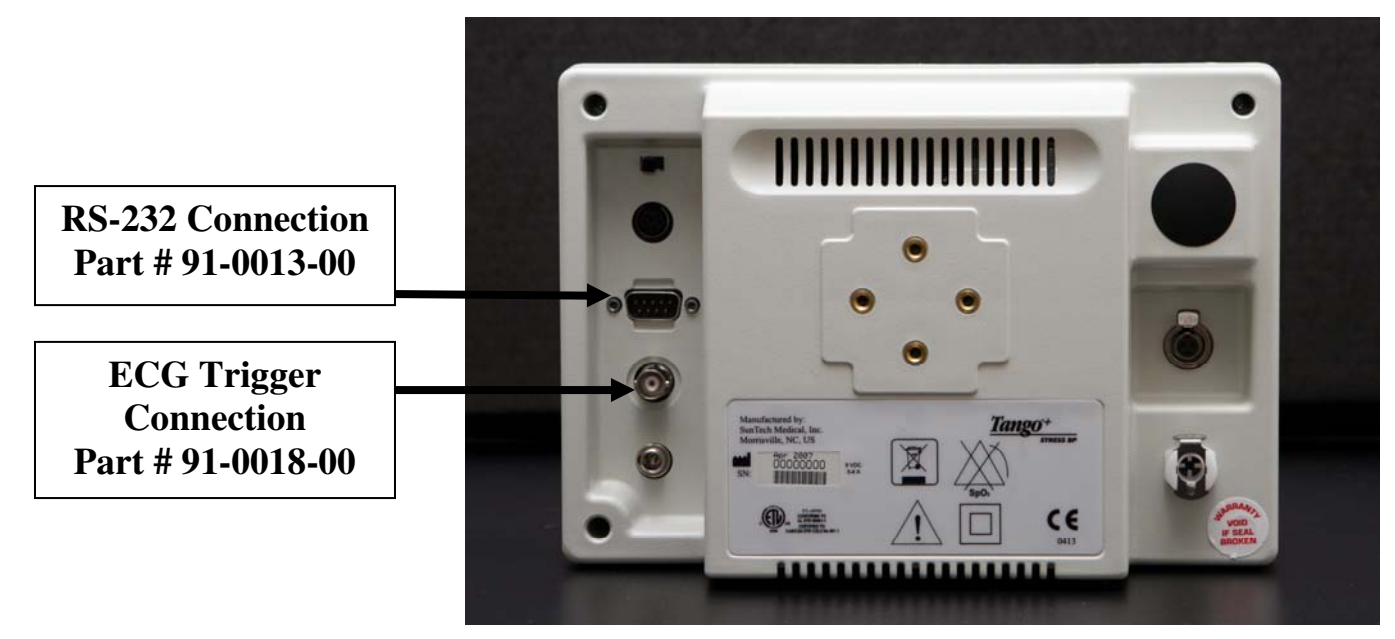

### **2. Connect the RS-232 Cable**

- From: the RS-232 connection on the rear panel of the Tango+.
- To: the **COM1** connection on the back of the Q-Stress system. The connection may not be labeled, but it is the only 9 pin male connection on the back of the stress system.

### **3. Connect the ECG Trigger Cable**

- From: the BNC External ECG connection on the rear panel of the Tango+.
- To: the QRS connection (1/8" phono plug) on the back of the Q-Stress (in the SECG Configuration) or on the Preamp II box (Preamp II Configuration).

#### **4. Tango+ Monitor Setup**

- a. When the operating screen is displayed, press the **SELECT** button 2 times. This will bring up the **MAIN MENU** screen.
- b. Using the UP or DOWN arrows, highlight **MONITOR SET UP** and press the **SELECT** button.
- c. Using the UP or DOWN arrows, highlight **STRESS SYSTEM** and press the **SELECT** button.
- d. Using the UP or DOWN arrows, scroll through the list until **Q-Stress** is highlighted and press the **SELECT** button to confirm the choice.
- e. Using the UP or DOWN arrows, select **EXIT** twice to return to the operating screen.

#### **5. Q-Stress System Setup**

- a. On the desktop, double click the **QUINTON Q STRESS** icon.
- b. Select **SETUP**.
- c. Select **SYSTEM**.
- d. Click on the **DEVICE SETUP** tab.
- e. To the right of the Available Devices window, each COM port is shown with its associated device. The **BP Monitor** should be on COM1 and the **Treadmill** should be on COM2.
- f. To change the COM port for the BP Monitor, select **BP Monitor** from the options in the Available Devices window. Click on the right arrow next to COM1 to select **BP Monitor.**  The text "BP Monitor" should appear next to "COM1."
- g. To change the COM port for the Treadmill, select **Treadmill** from the options in the Available Devices window. Click on the right arrow next to COM2 to select **BP Monitor.**  The text "BP Monitor" should appear next to "COM2."
- h. Choose **Save**.
- i. Choose **Close**.
- j. Use the **F10** key to initiate BP readings.

#### **FAQs for Tango+**

- **Q. The Tango+ displays a status message. What does it mean and what do I do?**
- **A.** See the Quick Set-Up guide (that is attached to your Tango+) or the Troubleshooting section in your User's Guide for details on the Status Message and solution.
- **Q. The Tango+ monitor returns results of 0/0 after blood pressure measurements. What do I need to do to get a BP reading?**
- **A.** There are certain noisy conditions where the Tango+ cannot accurately measure BP. When the Tango+ encounters these situations, it returns a reading of 0/0. Placement of the microphone attached to the cuff is critical for reliable operation of the Tango+. Follow the instructions in the **Cuff Tutorial** (located on the SunTech Medical website under Products  $\rightarrow$  Tango+) for correct microphone placement. Follow steps 1 and 2 in Conducting the Stress Test in the User's Guide to provide the best conditions to obtain a measurement.
- **Q. Can I use a heart rate or blood pressure simulator to test whether the Tango+ is working correctly with my stress system?**
- **A.** You cannot use a heart rate or blood pressure simulator to test whether the Tango+ is working with your stress system. The Tango+ monitor requires that the ECG signal and the Korotkoff sounds, collected by the microphone in the cuff, originate from the same source, meaning the patient.

#### **Q. I cannot clearly see the Tango+ display. How do I fix this?**

- **A.** If you cannot clearly read Tango+, you can adjust the contrast of the display by following these steps:
	- 1. When the operating screen is displayed, press the **SELECT** button 2 times. This will bring up the **MAIN MENU** screen.
	- 2. Using the UP or DOWN arrows, highlight **MONITOR SET UP** and press the **SELECT** button.
	- 3. Using the UP or DOWN arrows, highlight **CONTRAST** and press the **SELECT** button.
	- 4. Using the UP or DOWN arrows, modify the contrast of the screen. When you are finished, and press the **SELECT** button to confirm the choice.
	- 5. Using the UP or DOWN arrows, select **EXIT** twice to return to the operating screen.
- **Q. My Tango+ displays a message, "Please VERIFY CALIBRATION" or "Equipment Maintenance and Calibration Required." What do I do?**
- **A. Verification of Pressure Calibration**

### **Equipment Required:**

- 1. Calibrated electronic manometer or equivalent.
- 2. 500mL volume or the Orbit-K Adult Plus cuff wrapped around something that will not break or crush (no glass).
- 3. Hand Inflation Bulb with bleed valve.
- 4. Tubing, Tee pieces, and miscellaneous connectors or you can order the T-Tube Kit (SunTech Part # 98-0030-00).

#### **Procedure:**

- 5. When the operating screen is displayed, press the **SELECT** button 2 times. This will bring up the **MAIN MENU** screen.
- 6. Using the UP or DOWN arrows, highlight **MONITOR SET UP** and press the **SELECT** button.
- 7. Using the UP or DOWN arrows, highlight **VERIFY CALIBRATION** and press the **SELECT** button. The monitor will close its bleed valves and will display on its screen the pressure applied to the patient hose connector.
- 8. Verify the Tango+ calibration by manually inflating and checking the manometer against the pressure reading on the Tango+ display.
- 9. Once the calibration has been completed, use the UP or DOWN arrows to select **EXIT** twice and return to the operating screen.